# **INSTALLING THE SIS ODBC DRIVER AND QUERY UTILITY FOR IDCAPTURE**

This document explains how to install the SIS ODBC driver and the Query utility provided by monitor WA. This utility will transfer all the required student information from SIS to the IDCapture program only for the students who have permission as indicated in the UDI fields.

Before start, a user who has administration right must be used to logon the computer.

Follow the steps below:

- 1. Click [HERE](https://www.monitorwa.com.au/SmartRider/Downloads/sis_files.zip) to download the database driver.
- 2. Choose "**Save as**" and save the file to

"C:\Program Files\Monitor WA\IDCapture\SIS Query\" (if the folder does not exist, please create it)

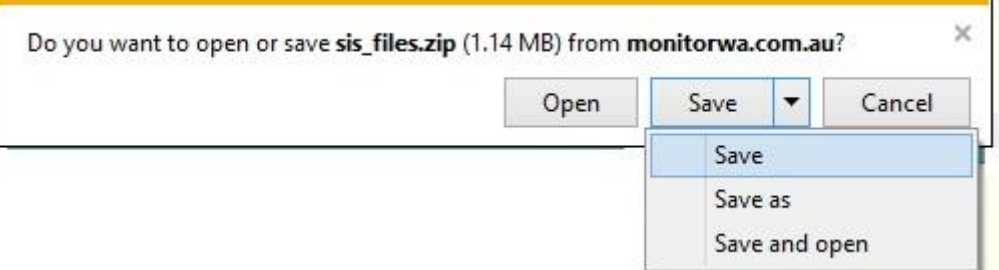

Picture above and below is from IE 10, it may vary depending on the browser used.

If a 64-bit Windows was installed, the Monitor WA folder is located at "C:\Program Files (x86)"

3. Once the file has finished saving, click "**Open Folder**"

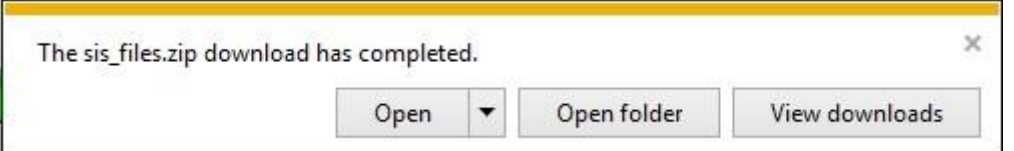

- 4. You can now close internet explorer as you have finished on the Monitor WA website.
- 5. From the opened window, Unzip the "**sis\_files.zip**" file to the same folder

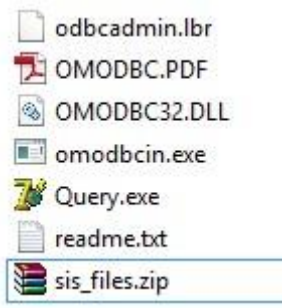

6. Copy the file named "**OMODBC32.DLL**" into "C:\Windows\System32"

For **Windows 64bit OS**, please **ALSO** copy the file "**OMODBC32.DLL**" into "C:\Windows\SysWOW64" folder

- 7. Right click "**omodbcin.exe**" and **run as administrator**
- 8. Select "**File -> Install OMNIS ODBC Driver**" located on top right corner of popped up window
- 9. Click on "**OK**"

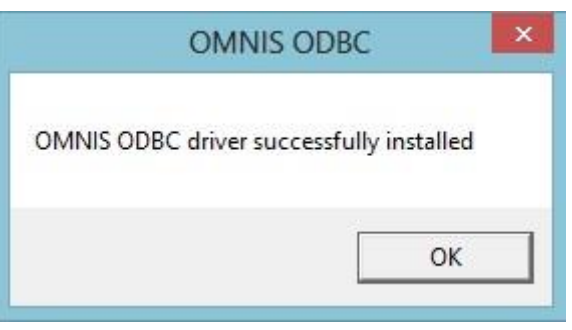

10. Close "OMODBC Installer" window

## For Windows 32bit OS

- 11. Click "Start -> Control Panel", then click on "Administrative Tools"
- 12. Double click on the "**Data Sources (ODBC)**"

## For Windows 64bit OS

- 13. Go to "C:\Windows\SysWOW64" folder
- 14. Double click on the "**odbcad32.exe**"

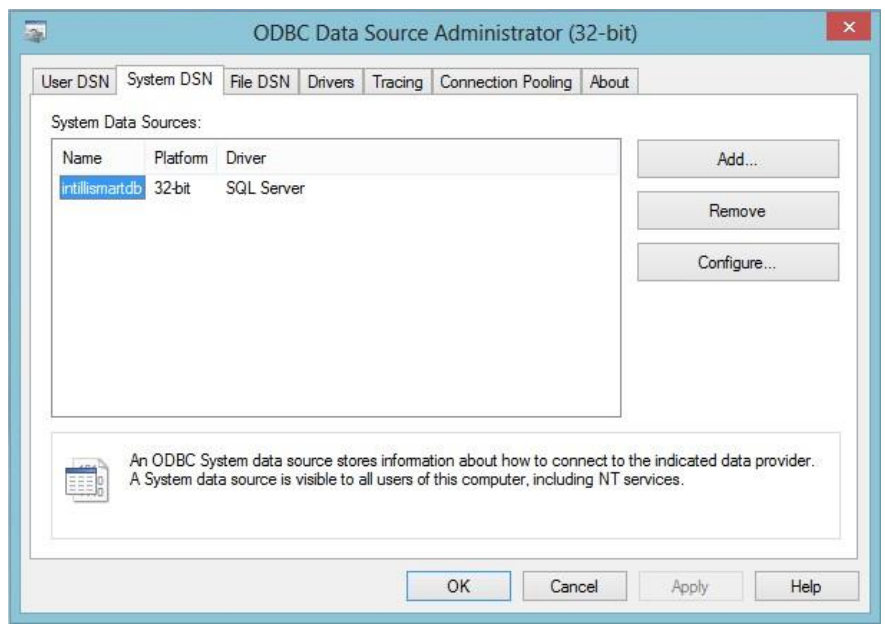

- 15. Choose "System DSN" tag
- 16. Click the "Add…" button

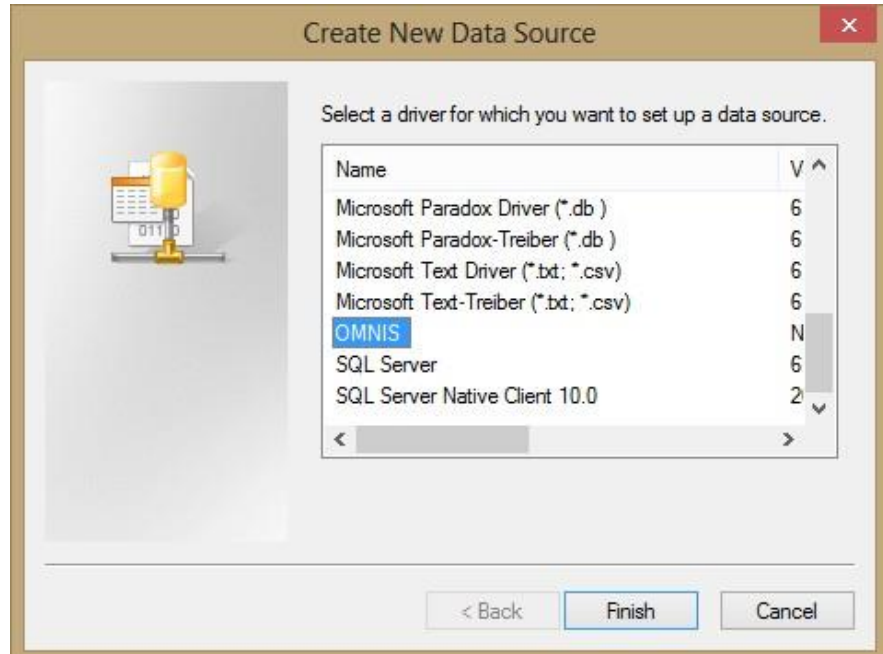

- 17. Scroll down the list and choose "OMNIS"
- 18. Click "Finish"

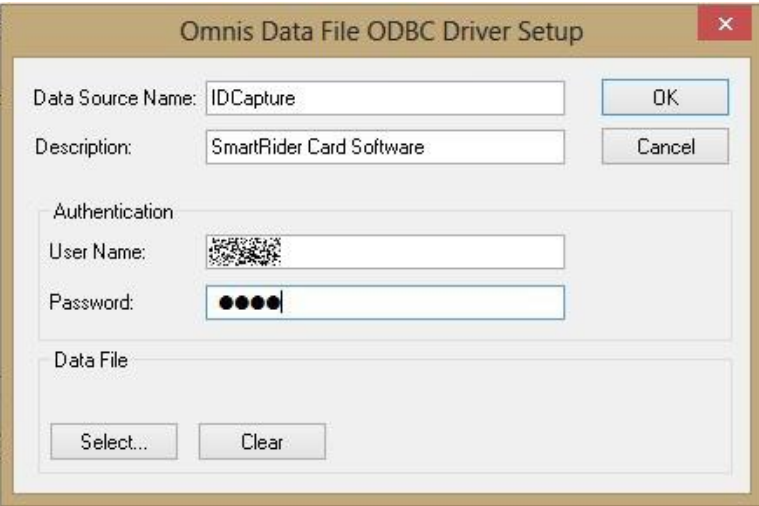

19. Fill in the blanks with information indicated in above picture.

Data Source Name: IDCapture

Description: SmartRider Card Software

20. Please contact the Department of Education's Customer Service Centre for the User Name and

Password.

The contact details for the Customer Service Centre are:

- Metropolitan Callers: 9264 5555
- Regional Callers: 1800 012 828

# **For Windows 10, please jump to step 25**

21. Click on the "**Select…**" button

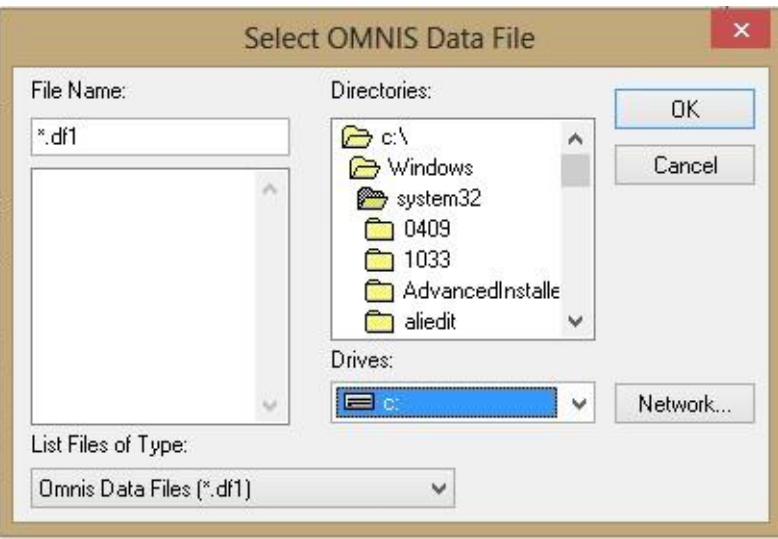

- 22. Select the "K" drive in the Drivers drop-down list
- 23. Navigate to and select "K:\RMDB\integris.df1"
- 24. Click the "OK" button

### For Windows 10

- 25. Click OK to create the data source
- 26. Hold the Windows key and click R key on the keyboard to start Windows Run
- 27. Enter "regedit"

#### 28. Click OK

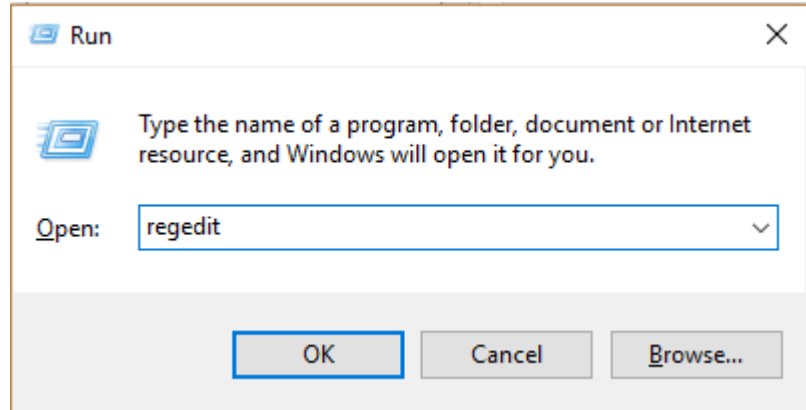

29. Go to:

Computer\HKEY\_LOCAL\_MACHINE\SOFTWARE\WOW6432Node\ODBC\ODBC.INI\IDCapture

30. Set the registry key "Data File Path" manually to your shared drive location. i.e. K:\RMDB\integris.df1